Cloudera Streaming Analytics 1.11.0

**Download**

**Date published: 2019-12-17 Date modified: 2023-09-12**

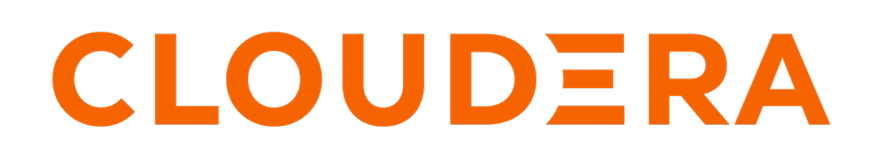

**<https://docs.cloudera.com/>**

## **Legal Notice**

© Cloudera Inc. 2024. All rights reserved.

The documentation is and contains Cloudera proprietary information protected by copyright and other intellectual property rights. No license under copyright or any other intellectual property right is granted herein.

Unless otherwise noted, scripts and sample code are licensed under the Apache License, Version 2.0.

Copyright information for Cloudera software may be found within the documentation accompanying each component in a particular release.

Cloudera software includes software from various open source or other third party projects, and may be released under the Apache Software License 2.0 ("ASLv2"), the Affero General Public License version 3 (AGPLv3), or other license terms. Other software included may be released under the terms of alternative open source licenses. Please review the license and notice files accompanying the software for additional licensing information.

Please visit the Cloudera software product page for more information on Cloudera software. For more information on Cloudera support services, please visit either the Support or Sales page. Feel free to contact us directly to discuss your specific needs.

Cloudera reserves the right to change any products at any time, and without notice. Cloudera assumes no responsibility nor liability arising from the use of products, except as expressly agreed to in writing by Cloudera.

Cloudera, Cloudera Altus, HUE, Impala, Cloudera Impala, and other Cloudera marks are registered or unregistered trademarks in the United States and other countries. All other trademarks are the property of their respective owners.

Disclaimer: EXCEPT AS EXPRESSLY PROVIDED IN A WRITTEN AGREEMENT WITH CLOUDERA, CLOUDERA DOES NOT MAKE NOR GIVE ANY REPRESENTATION, WARRANTY, NOR COVENANT OF ANY KIND, WHETHER EXPRESS OR IMPLIED, IN CONNECTION WITH CLOUDERA TECHNOLOGY OR RELATED SUPPORT PROVIDED IN CONNECTION THEREWITH. CLOUDERA DOES NOT WARRANT THAT CLOUDERA PRODUCTS NOR SOFTWARE WILL OPERATE UNINTERRUPTED NOR THAT IT WILL BE FREE FROM DEFECTS NOR ERRORS, THAT IT WILL PROTECT YOUR DATA FROM LOSS, CORRUPTION NOR UNAVAILABILITY, NOR THAT IT WILL MEET ALL OF CUSTOMER'S BUSINESS REQUIREMENTS. WITHOUT LIMITING THE FOREGOING, AND TO THE MAXIMUM EXTENT PERMITTED BY APPLICABLE LAW, CLOUDERA EXPRESSLY DISCLAIMS ANY AND ALL IMPLIED WARRANTIES, INCLUDING, BUT NOT LIMITED TO IMPLIED WARRANTIES OF MERCHANTABILITY, QUALITY, NON-INFRINGEMENT, TITLE, AND FITNESS FOR A PARTICULAR PURPOSE AND ANY REPRESENTATION, WARRANTY, OR COVENANT BASED ON COURSE OF DEALING OR USAGE IN TRADE.

# **Contents**

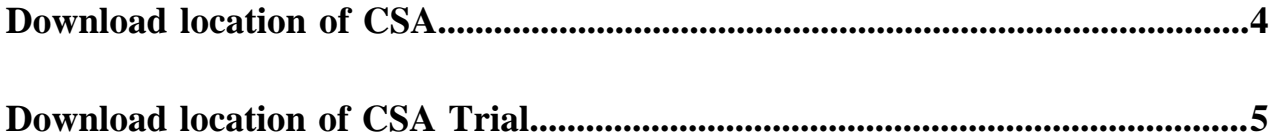

## <span id="page-3-0"></span>**Download location of CSA**

The Cloudera Streaming Analytics (CSA) software artifacts can be downloaded from the Cloudera Archive. To access the Flink and SQL Stream Builder (SSB) artifacts, you must have an active subscription agreement and a license key file along with the required authentication credentials (username and password).

### **Download instructions**

The license key file and authentication credentials are provided in an email sent to customer accounts from Cloudera as part of the subscription fulfillment process.

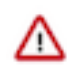

**Important:** You must have your authentication credentials (username and password) to access the CSA artifacts in the Cloudera Archive. Your authentication credentials are not the same as the credentials you use to access the support portal.

In case you did not receive an email or do not have access to your authentication credentials, you can retrieve them in the following ways:

- Contact your Cloudera sales representative.
- File a non-technical case within the [Cloudera support portal](http://my.cloudera.com/) for our Support team to assist you.
- Use the CDP Private Cloud Credential Generator (requires a license key):
	- **1.** Log in to the account associated with your license and subscription agreement on cloudera.com.
	- **2.** Go to the [CDP Private Cloud Base Downloads](https://www.cloudera.com/downloads/cdp-private-cloud.html) page.
	- **3.** Click Download Now.
	- **4.** Enter the text of the "PGP Signed Message" within your license key in the Generate Credentials text box.
	- **5.** Click Generate Credentials.

The Credential Generator returns your username and password.

Once you have obtained your credentials, you can use them to access the software artifacts on the Cloudera Archive.

You can directly click any of the links provided in the following tables and provide your credentials through a browser prompt. Alternatively, you can also manually construct a URL that contains the credentials. For example:

https://username:password@archive.cloudera.com/p/product/version/OS/artifact

#### **Download location of CSA artifacts**

#### **Table 1: CSD files**

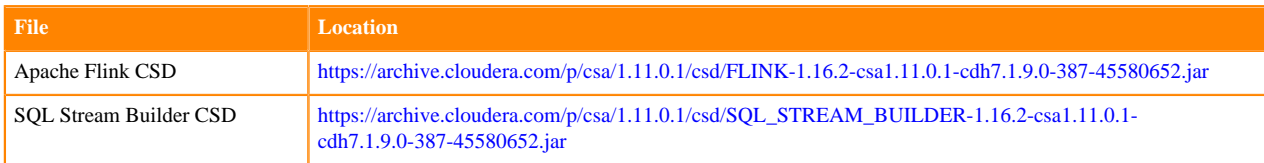

#### **Table 2: Redhat 7**

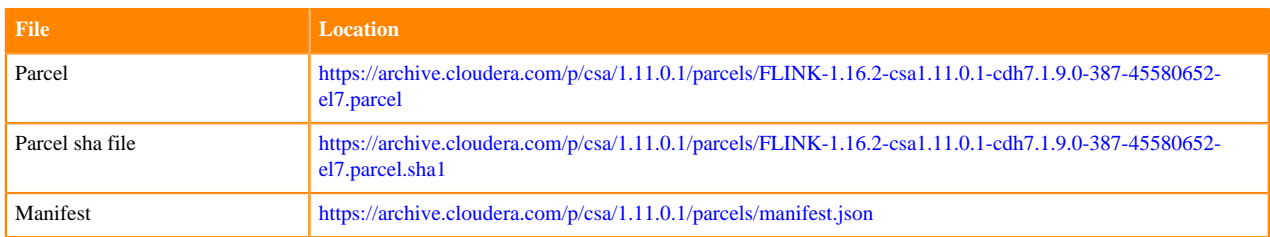

**4**

### **Table 3: Redhat 8**

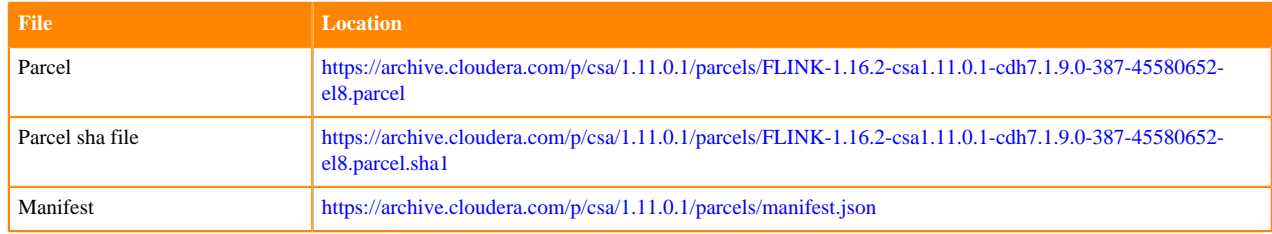

#### **Table 4: Redhat 9**

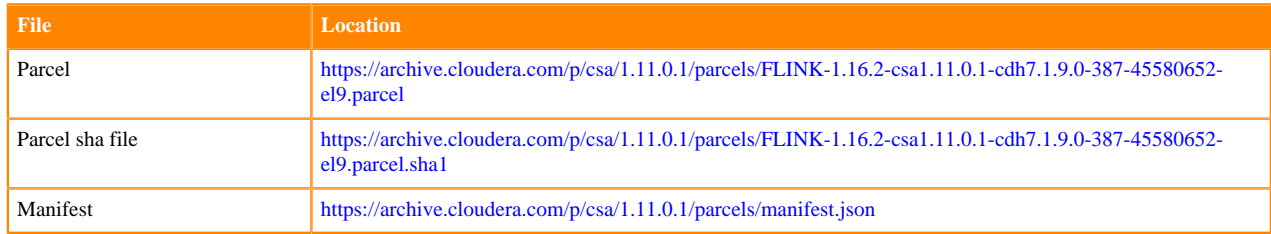

### **Table 5: SLES 12**

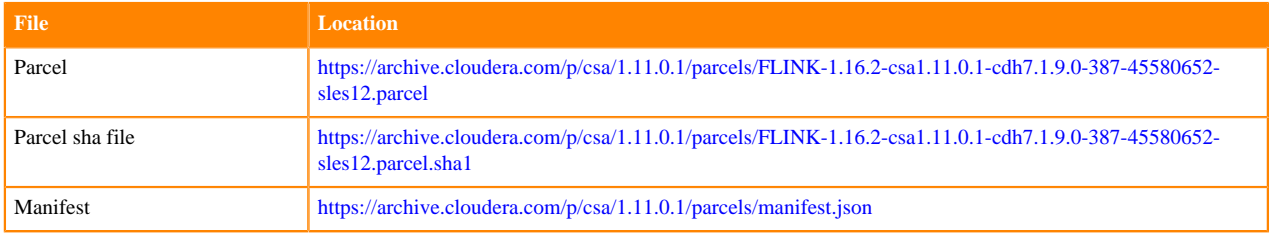

### **Table 6: SLES 15**

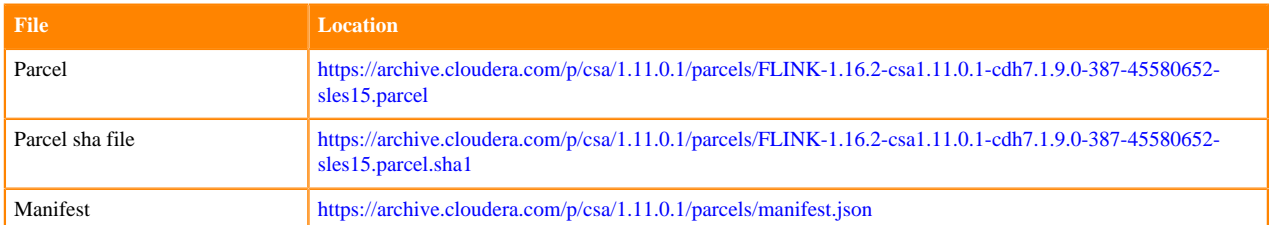

### **Table 7: Ubuntu 20**

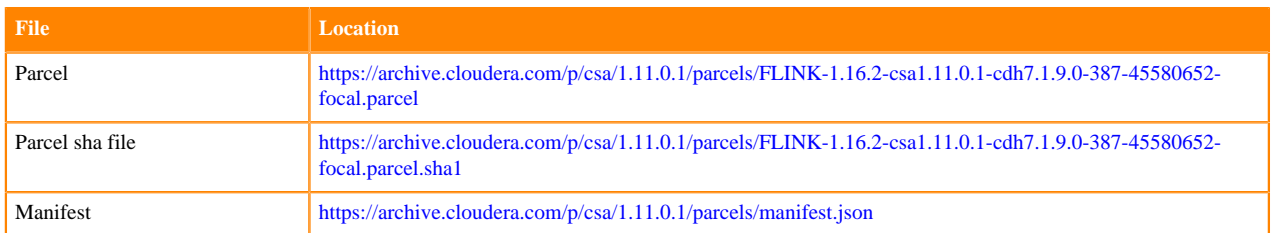

## <span id="page-4-0"></span>**Download location of CSA Trial**

You can download a trial version of Cloudera Streaming Analytics (CSA) that includes Apache Flink and SQL Stream Builder (SSB) through the Cloudera Downloads Page using your Cloudera account information.

You can download and try the trial edition of CSA that includes Apache Flink and SSB without obtaining a license key. To download the CSA trial, you need to visit the [Cloudera Downloads Page,](https://www.cloudera.com/downloads/cdf/csa-trial.html) and follow the download instructions. Before you can download the CSA artifacts, you must log in to your Cloudera account or sign up for the trial version.

The trial version of CSA includes every feature of the product and is valid for 60 days from the time of installation. When the trial period expires, you can enable CSA permanently with the appropriate license. For more information, contact your Cloudera sales representative or file a non-technical case within the [Cloudera support portal](http://my.cloudera.com/) for our Support team to assist you.